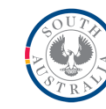

# **Online Child Abuse Reporting**

## **Instructions for registering and using the online reporting system**

#### **1. Create Account**

#### a. Go to [www.reportchildabuse.families.sa.gov.au](https://auth.families.sa.gov.au/nidp/idff/sso?id=FamCit&sid=2&option=credential&sid=2)

b. Bookmark or add this page to Favourites in your internet browser. This will make it quicker to find in the future.

#### c. Click 'Create an account'.

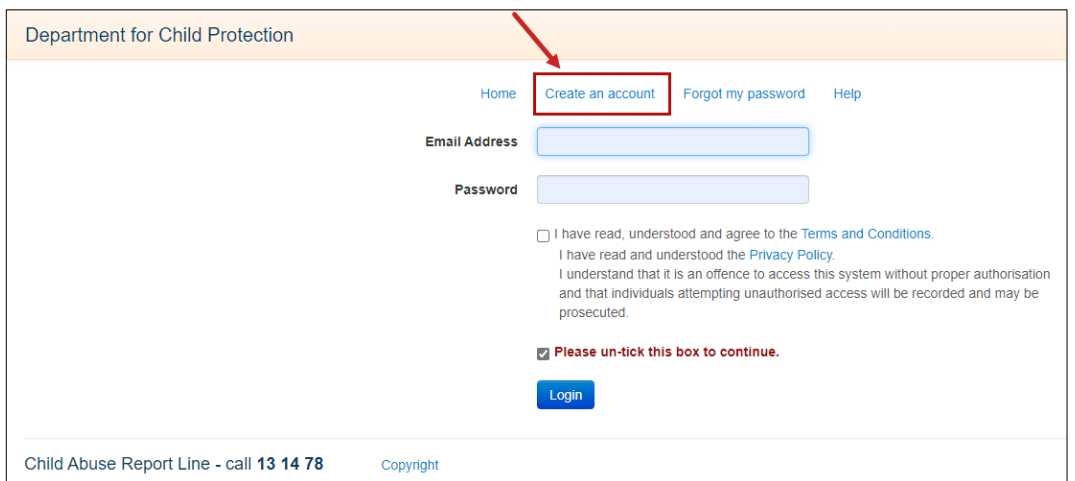

#### d. Enter your details and click submit. Remember to read and respond to the check boxes.

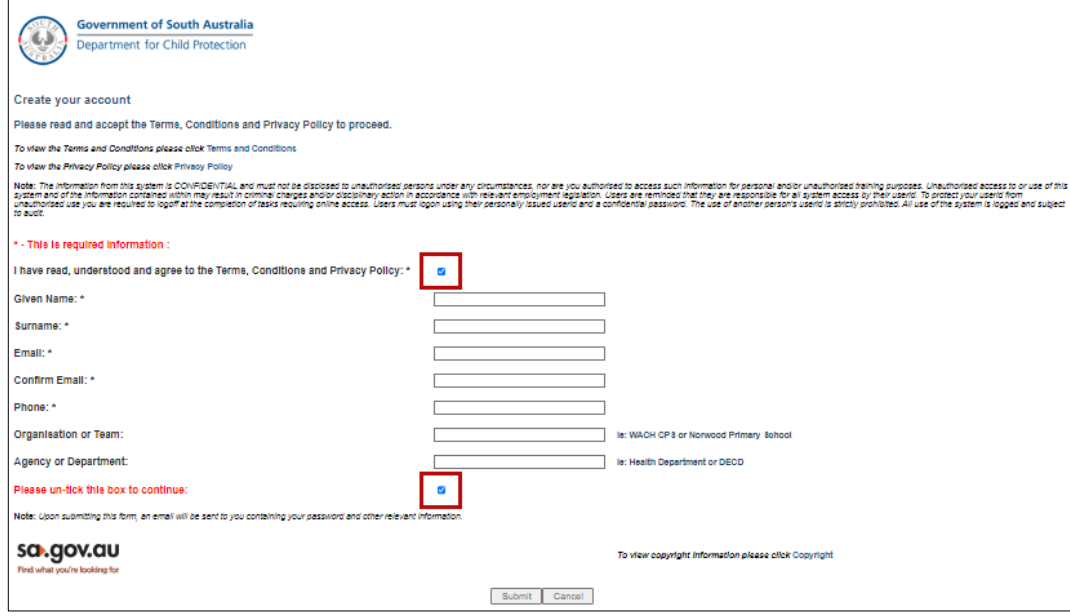

#### **2. Check your email for your password**

- a. A password will be sent to the email address that you used to create your account. For security reasons, this password is complex so it is recommended that you copy and paste it into the password field on the login screen.
- b. Return t[o http://www.reportchildabuse.families.sa.gov.au/](http://www.reportchildabuse.families.sa.gov.au/) and login.

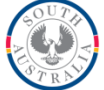

#### **3. Change your password**

Click "change my password". You will need to change your password to be something that you will remember. Given the nature of the information you will be recording in eCARL, your new password should be complex ie include special characters, numbers, upper and lower case to make it difficult for someone else to misuse. Your password must have a minimum of 8 characters.

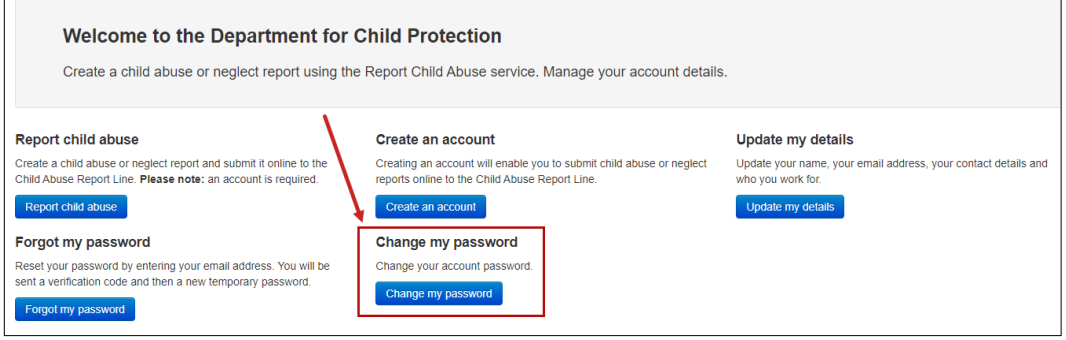

#### **4. Begin your report**

Click 'Report Child Abuse'.

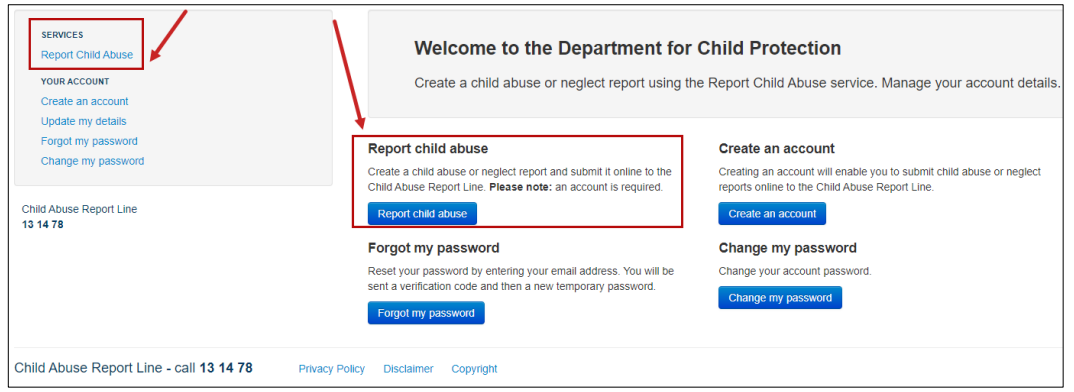

#### **5. Read the induction resources**

Please ensure you read the induction training guides before recording an eCARL. This will ensure you understand the importance of providing as much information as you can and what information you should try to have on hand to assist you to record your report.

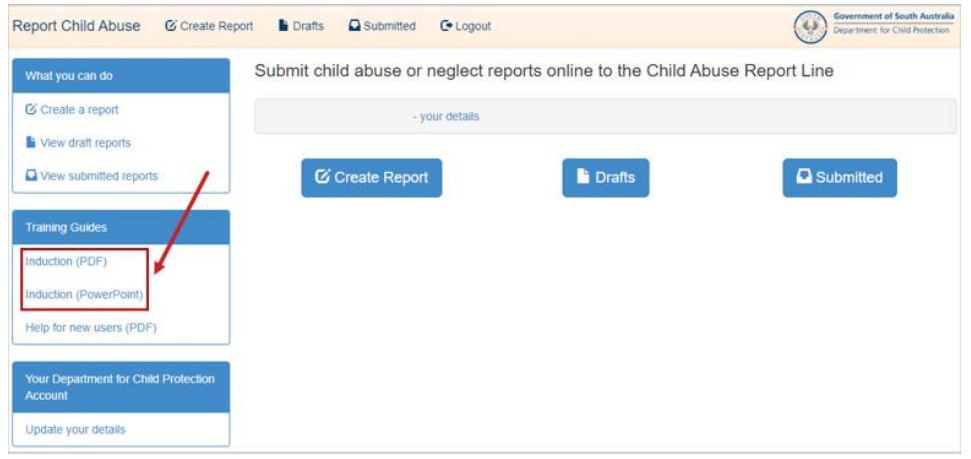

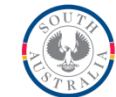

#### **6. Responding to the Initial and High-Risk Questions**

a. High Risk cases cannot be reported online. This is because high risk situations will need to be assessed as soon as possible.

b. If you are instructed to call either SAPOL or the Child Abuse Report Line 131478, you must end the online report, and do so immediately.

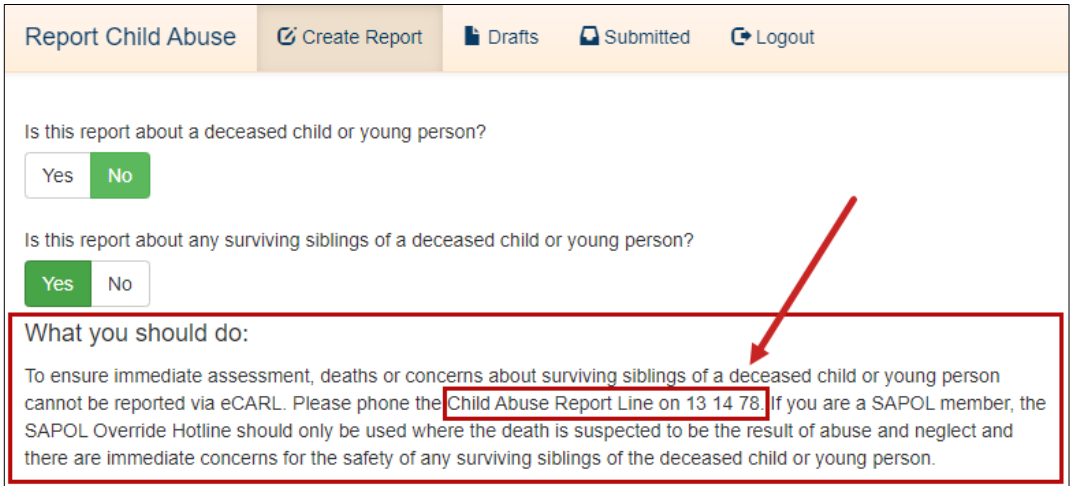

#### **7. Record the details of the report**

- a. Add children and adults to the report by using the buttons on the left.
- b. Instructions for each question are on the right-hand side of the screen.

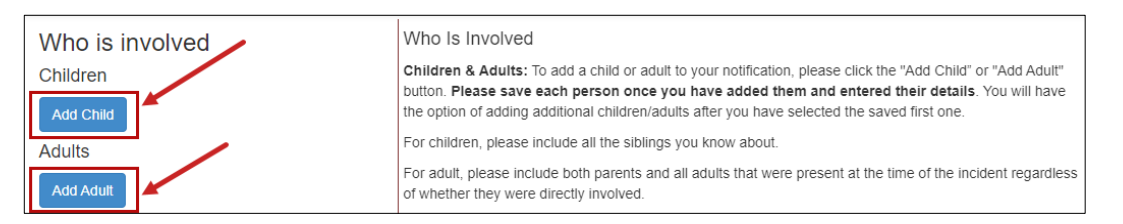

#### **8. Continue and complete all questions**

**9.** Include as much information as possible when answering the questions as the information you provide will be used to assess the level of risk to a child or young person's safety.

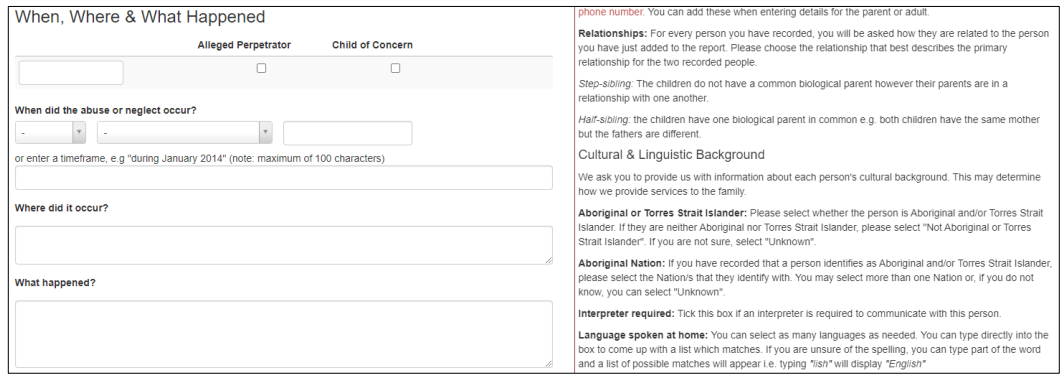

b. If you do not complete all sections of the report page, your report is considered incomplete and this message will appear:

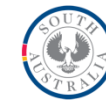

### This report is incomplete.

This report is incomplete. You have three options:

1. Save & Close - choose this option if you wish to return to this report and complete it at a later time. You will be able to edit it via the **b** Drafts link at the top of the page. Please note: a draft report is your "work in progress". It will not be sent to the Child Abuse Report Line for assessment until it is completed and marked as submitted.

2. Save & Return - choose this option if you wish to continue working on this report now. The work you have done so far will be saved. A list of required actions will be displayed at the top of the page. Once you have completed these actions you will be able to submit the report to the Child Abuse Report Line for assessment.

3. Cancel - choose this option if you wish to return immediately to the report. Any current changes to the report have not been saved.

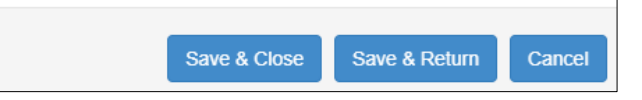

#### c. The details or questions you need to complete can be found at the top of the page.

#### Please make the following changes

- Please provide details about what happened.
- Please answer the background information question.
- Please answer the intervention orders question.
- Please answer the Family Court orders question.
- Please answer the worker safety question

#### **10. Review, Save and Submit**

Once you have completed all the required fields, you will get the following message. Please read the information provided to ensure you choose the correct action. If you select either save option, your report will not be submitted however it will be available in the draft section for you to submit when ready.

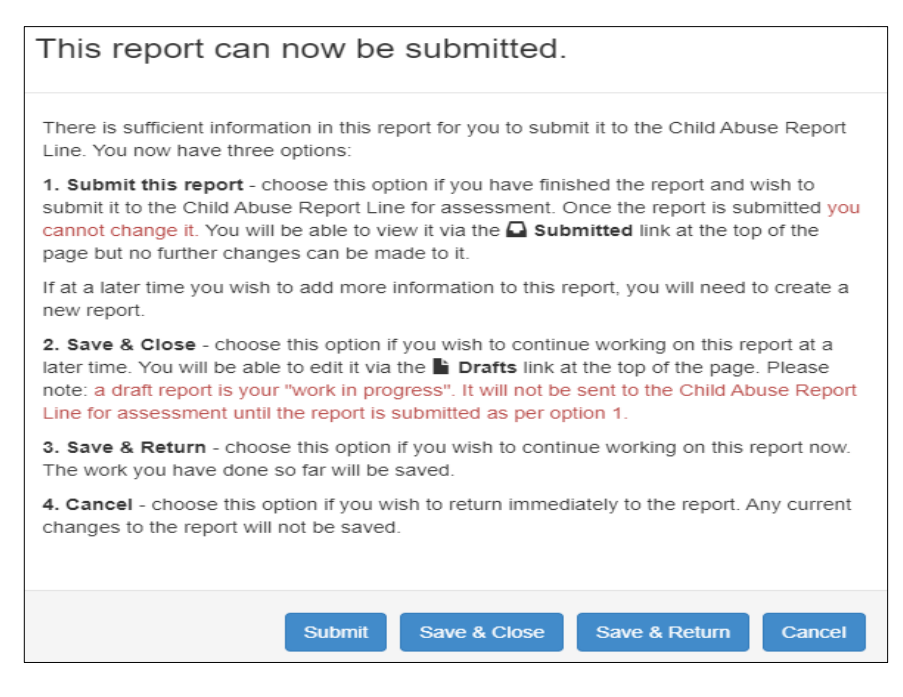

#### **11. Your drafts and Submitted reports**

a. You can review drafts and access submitted reports from the links at the top of the screen when you log in again.

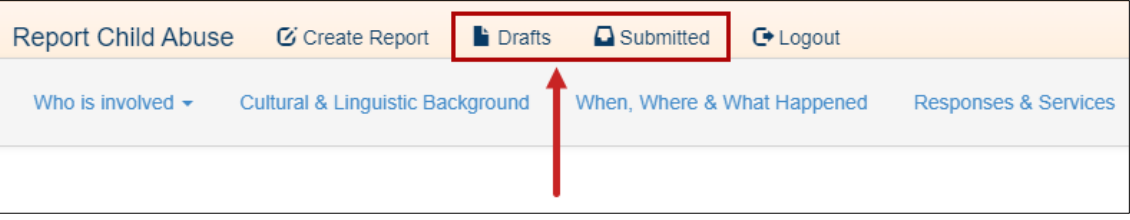

#### **Technical difficulties**

If you are experiencing issues with accessing your account or submitting a report, please email:

#### [feedback.carl@sa.gov.au](mailto:feedback.carl@sa.gov.au)

If you are unable to submit your report, please contact the Child Abuse Report Line on **131478** to submit your notification. Please advise the worker that you were unable to submit your report online and whether you have lodged a technical issue report via the feedback email above.

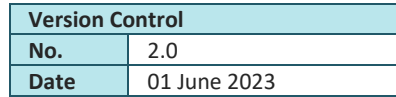